# **Step-by-Step User Guide for AGS Lab Result Submission**

Updated as of 06 Oct 2022

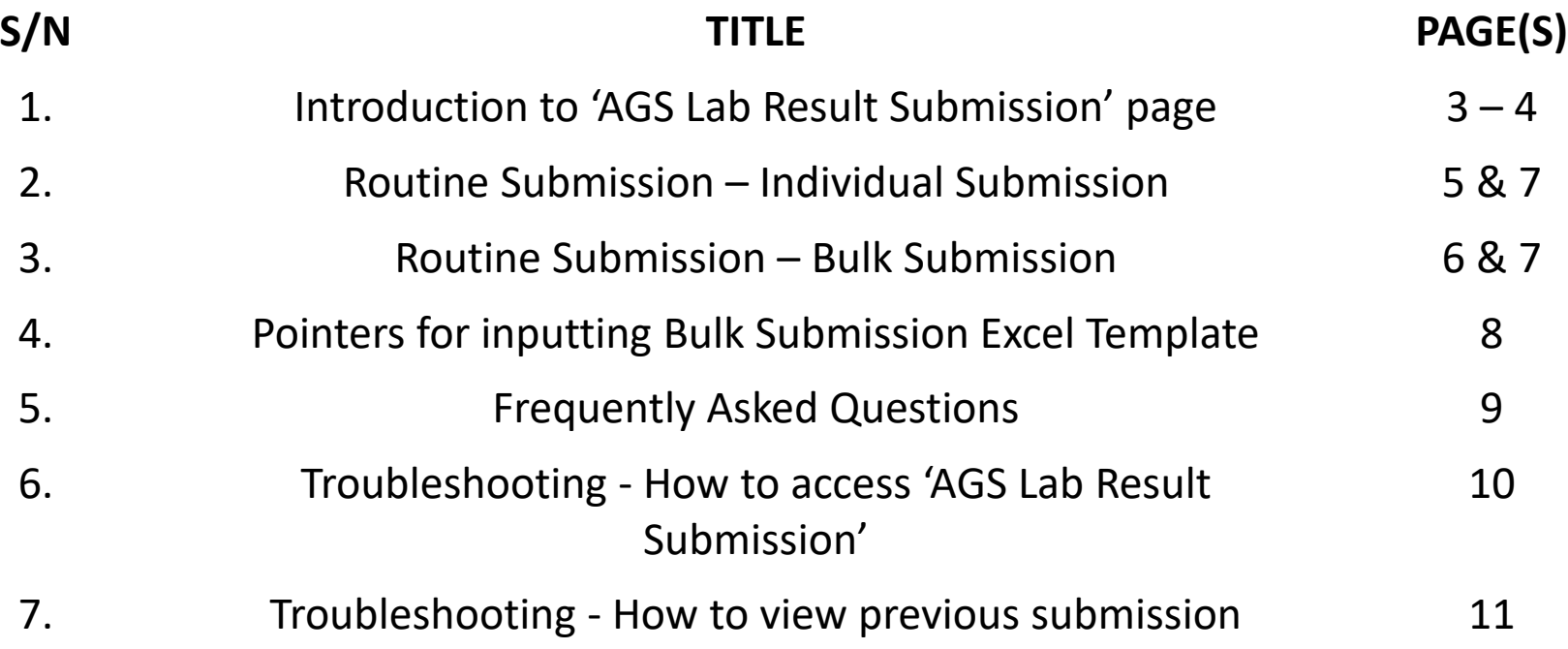

- 1. This guide is for desktop design of **AGS Lab result Submission, i.e. submission of cooling tower water quality lab results to NEA.**
- 2. You are advised to use 'Google Chrome' to submit your AGS lab results.
- 3. Go to <https://www.eportal.nea.gov.sg/category/Public%20Health>. Do ensure you are logged out of SingPass before assessing the link.

Home > Public Health

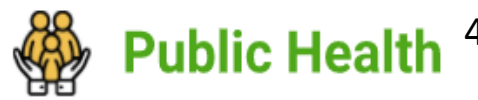

4. Click on 'AGS Lab Result Submission'.

Public Health

5. Log in using your company's CorpPass. (Only owner/occupier's or SACaccredited lab's CorpPass account is accepted).

# **Services**

#### **Aerosol Generating Systems**

#### **AGS Lab Result Submission**

This application is meant for Owner/Occupiers and SAC accredited labs who wish to: submit lab results, resubmit for failed results, amend lab results for their aerosol-generating systems Estimated time required: 10 minutes

#### **AGS Registration**

**Available** 

Available

This application is meant for Owners/Occupiers who wish to: (i) Register their registrable aerosol generating systems (AGS) (ii) Amend registered AGS details (iii) De-register AGS (iv) Notify on period of temporary shutdown of AGS.

Estimated time required: 30 minutes

# **Organisation Information**

٠

# **General Organisation Name UEN** CorpPass Login (Use NRIC tagged to CorpPass)  $I$  am the  $\ldots$ ● Owner/Occupier

**Accredited Lab** 

### **Contact Person**

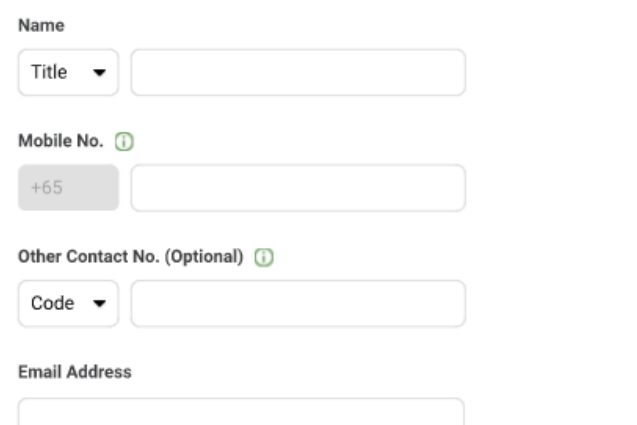

1. Scroll down the page of Organisation Information to 'General'.

2. The information is pre-filled (Information should be based on CorpPass details).

3. Select either owner/occupier or Accredited lab:

• If 'Accredited lab' is selected, a button 'Validate Lab UEN' will appear. Click on it. An error message will appear if your lab is not listed in the system as an accredited lab and you will not be able to continue.

4. Scroll down the page of Organisation Information to 'Contact Person'.

5. Fill in the details of your company's contact person.

6. Then click 'next'.

# **Routine Submission** (Individual Submission)

## This submission is for ...

- Routine Submission
- Resubmission for a Failed Result
- Amendment

# **Lab Test Result of AGS**

### The submission is for ...

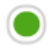

- Individual Submission
- **Bulk Submission**

# **NEA ID**

## **Validate NEA ID**

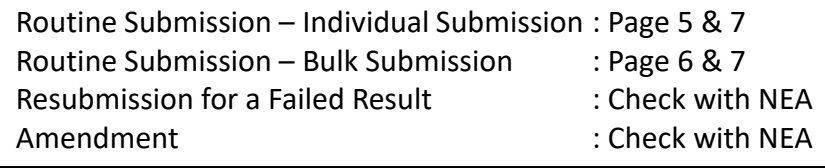

1. Select 'Routine Submission'.

2. Input NEA ID (Please indicate as 'NEACT22XXXXXX', and remove any additional space before and after the NEA ID (if any).

3. Click on 'Validate NEA ID'.

4. Input the information based on the fill headers.

5. Click 'Next'. The system will validate on whether any inputs has error.

# **Routine Submission** (Bulk Submission)

This submission is for ...

- Routine Submission
	- Resubmission for a Failed Result
- Amendment

# **Lab Test Result of AGS**

The submission is for ...

Individual Submission

**Bulk Submission** 

Upload Lab Test Results of AGS (.xls, .xlsx - Maximum file size is 5MB)

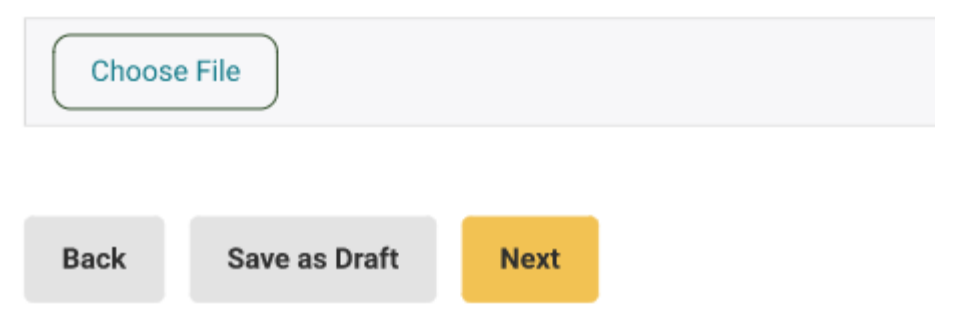

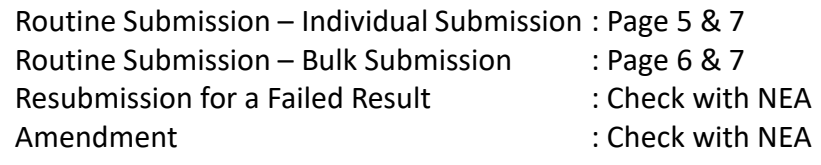

1. Select 'Routine Submission'.

2. Select 'Bulk Submission'.

3. Use NEA's bulk submission template to fill up the lab results and upload the file by clicking 'Choose File'.

4. Click 'Next'. The system will validate on whether any inputs has error.

Note: For the downloaded bulk submission template, please input based on header, and do not amend the template as system will be unable to validate the amended Excel format. Excel template is retrievable from NEA website at https://www.nea.gov.sg/our-services/pollutioncontrol/water-quality/aerosol-generating-systems.

# **Lab Results for Aerosol-Generating Systems Confirmation Step 1 of 2: Organisation Information General Organisation Name**

1. Scroll down the page of 'Confirmation' section.

2. Check all your keyed-in organisation information details and bulk submission file uploaded in this 'Confirmation' page whether they are correct and accurate.

#### **Declaration**

By submitting this form, I consent that

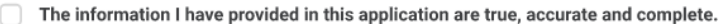

- I am aware that any false or inaccurate information supplied by me will result in the cancellation of the application or the registration.
- The National Environment Agency (NEA) collects personal information to carry out its various functions and duties under the National Environment Agency Act (Cap 195) including the implementation of environmental and public health policies in Singapore and any other related purposes. I hereby consent to NEA's use of the information provided by me and my company in the course of any application I have made to the NEA, to facilitate the processing of such application for such purposes. I hereby further consent to NEA sharing the information in such application with other Government agencies, or nongovernment entities authorised to carry out specific government services, unless prohibited by legislation.

3. If correct, scroll down to the 'Declaration' part and click on all 3 boxes to declare.

4. Click 'Submit' to complete the process.

#### **Back Submit**

Note: For any application submitted in NEA ePortal, it will be archived after 6 months of retention in ePortal system. If your company requires the application information, please be reminded to save a copy of the application within 6 months.

# **Pointers for Inputting Bulk Submission Excel Template**

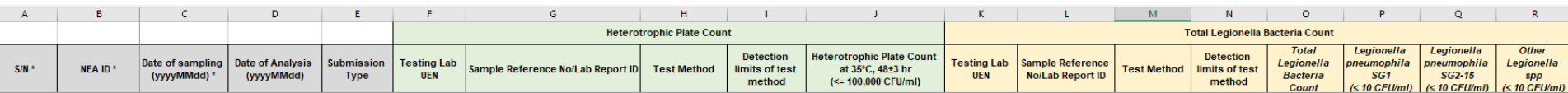

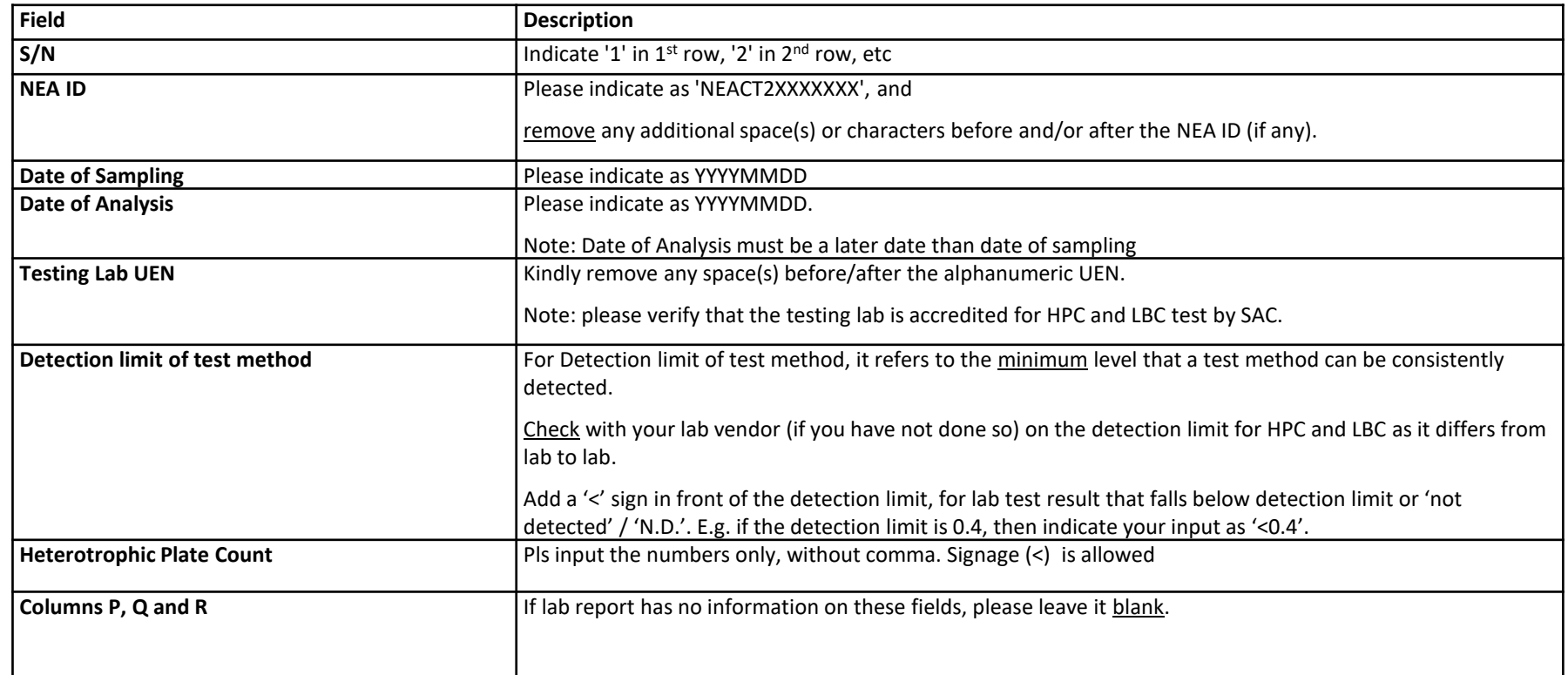

Additional pointers:

- 1. Do not add/remove rows/columns, as the system is character/formatting sensitive.
- 2. Submit a separate Excel sheet for each month. Do not combine results for previous month.
- 3. If the template Excel field has dropdown option, please use them. If the options are not listed below, you need clarify with NEA first before submitting the information (through the feedback form available on the NEA website (www.nea.gov.sg/feedback), or via the myENV (www.nea.gov.sg/myenv) or OneService (www.oneservice.gov.sg) mobile application).

# **Frequently Asked Questions (FAQs)**

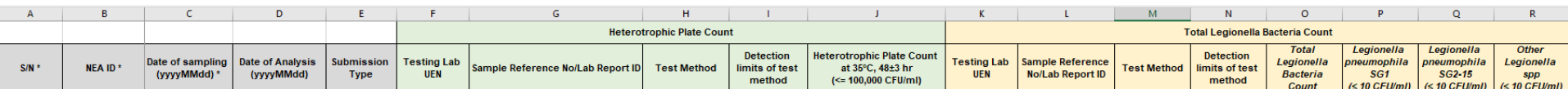

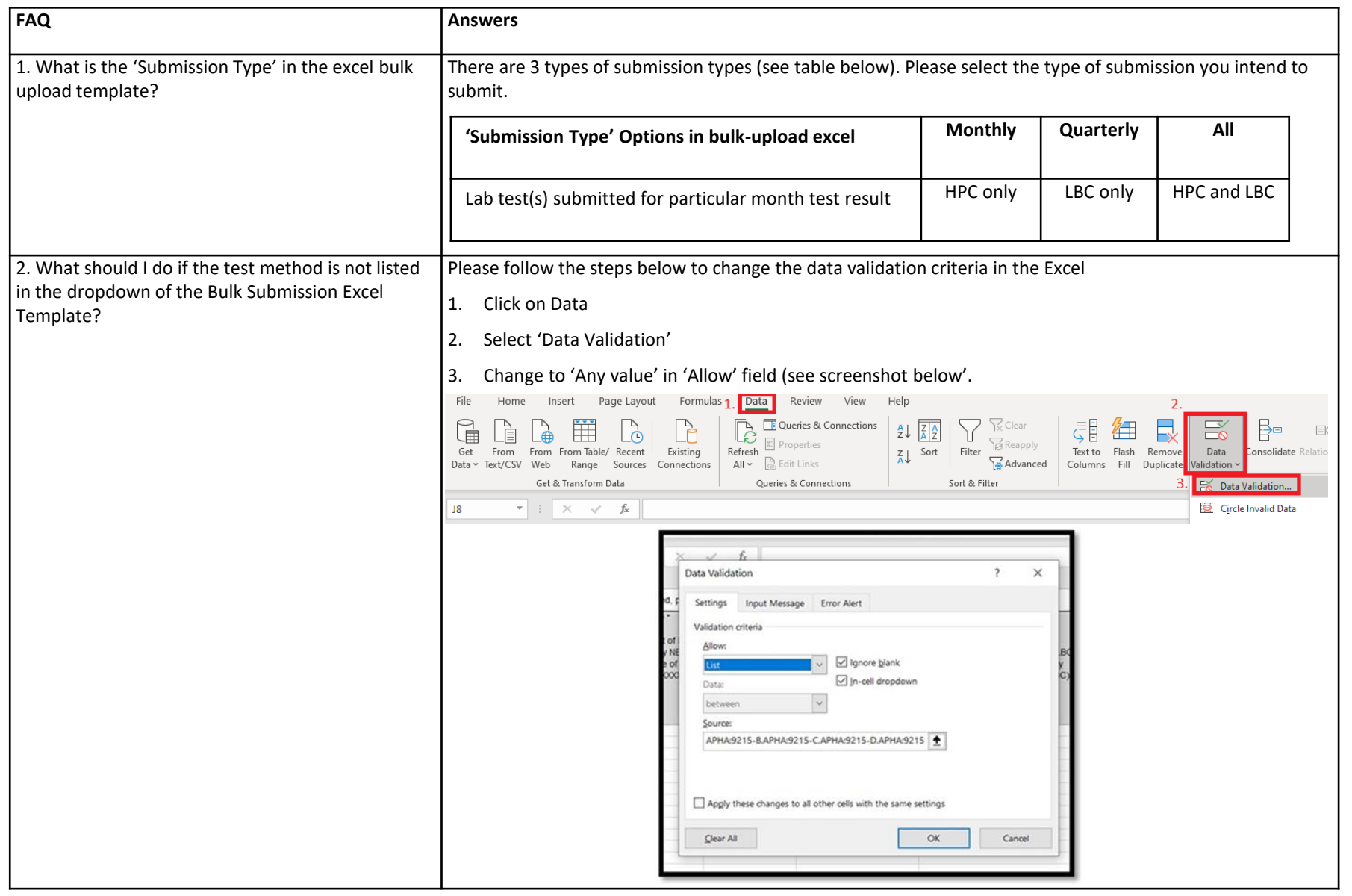

# **Troubleshooting - How to access 'AGS Lab Result Submission'**

 $\checkmark$ 

**Available** 

Available

# 1. If you are currently logged in to NEA ePortal, kindly logout from ePortal first.

### 2. Assess the link

[https://www.eportal.nea.gov.sg/category/Public%20](https://ddec1-0-en-ctp.trendmicro.com/wis/clicktime/v1/query?url=https%3a%2f%2fapc01.safelinks.protection.outlook.com%2f%3furl%3dhttps%253A%252F%252Fwww.eportal.nea.gov.sg%252Fcategory%252FPublic%252520Health%26data%3d04%257C01%257Cben.low%2540frasersproperty.com%257C9ce524d6b3844ff1730b08d9dbdc42d0%257C01ca7c0570804768bfe7d1e3cff7b99c%257C0%257C0%257C637782561350995949%257CUnknown%257CTWFpbGZsb3d8eyJWIjoiMC4wLjAwMDAiLCJQIjoiV2luMzIiLCJBTiI6Ik1haWwiLCJXVCI6Mn0%253D%257C3000%26sdata%3dNwc23VP3MKG95JLd1BdIWDbWZQ%252FVKgpsj0I5RYpPsgU%253D%26reserved%3d0&umid=cf3b24cf-0752-4429-ae21-d085c72360fd&auth=ad3cc53bf1bf063d0dbfcb92174e768e3deda0dc-91ba64b90eddbf3c127e15b2bfa7966f4888f5cf) Health. You should be able to view the following:

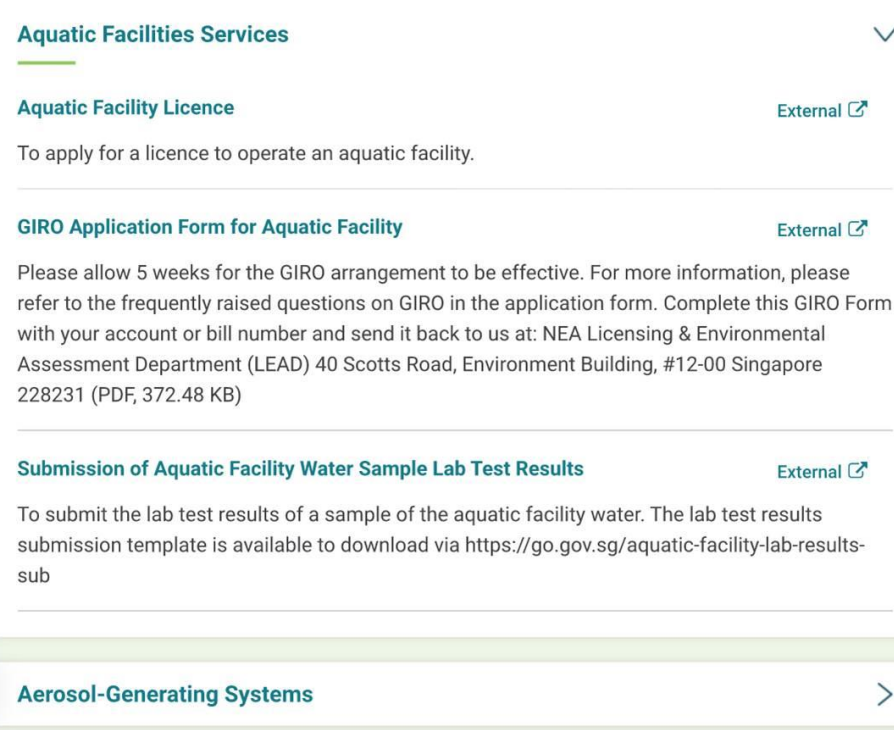

#### **Aerosol-Generating Systems**

#### **AGS Lab Result Submission**

This application is meant for Owners/Occupiers and SAC accredited labs who wish to: submit lab results, resubmit for failed results, amend lab results for their aerosol-generating systems (AGS) Estimated time required: 30 minutes

#### **AGS Registration**

This application is meant for Owners/Occupiers who wish to: (i) Register their registrable aerosol generating systems (AGS) (ii) Amend registered AGS details (iii) De-register AGS (iv) Notify on period of temporary shutdown of AGS

3. Click on 'Aerosol-Generating Systems', then click on 'AGS Lab Result Submission'.

4. Once you see the log-in page, kindly attempt the log in via SingPass (CorpPass).

Estimated time required: 30 minutes

# **Troubleshooting - How to view previous submission**

- i. Log into NEA ePortal
- ii. Click on your company's name on the top right hand corner of the NEA ePortal page. The left hand column of the screenshot below will appear
- iii. Click on 'My Submissions'
- iv. Click on 'In Progress' or 'Completed'
- v. Find the submitted application.

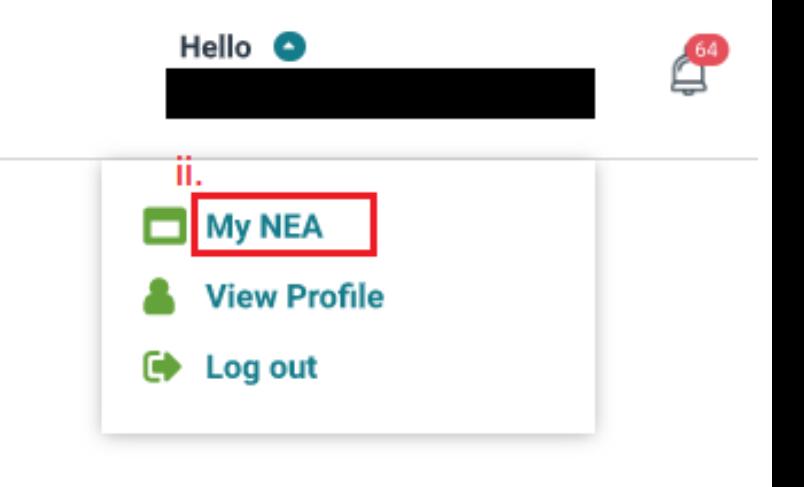

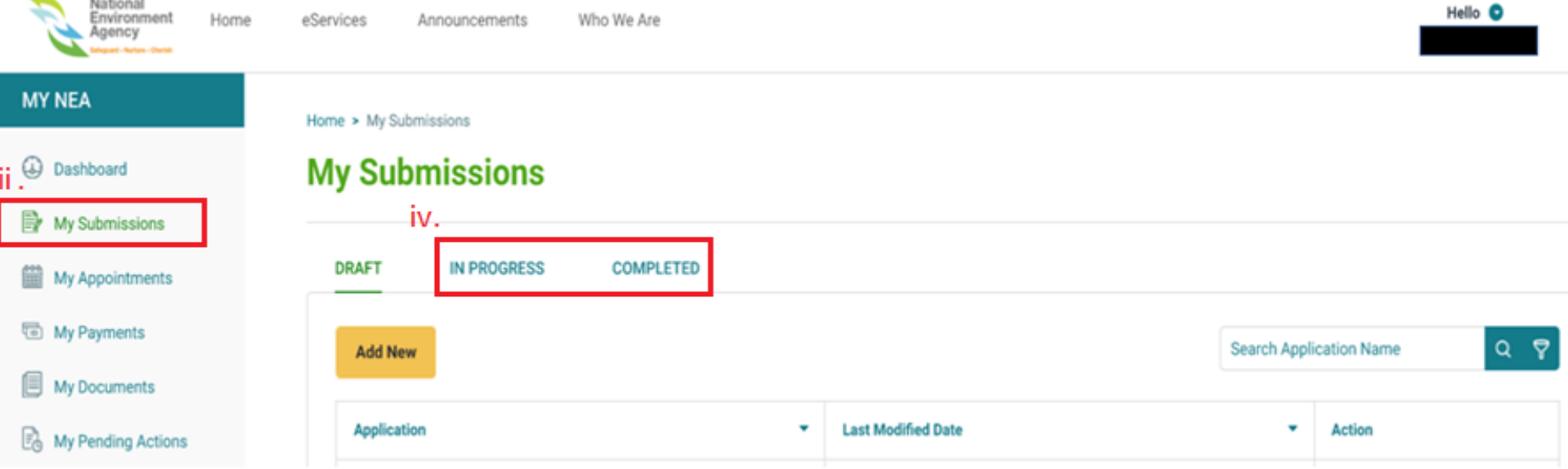

Note: For any application submitted in NEA ePortal, it will be archived after 6 months of retention in ePortal system. If your company requires the application information, please be reminded to save a copy of the application within 6 months.